## **UPUTSTVO - Pristup sudskim predmetima putem Interneta**

## **Sadržaj**

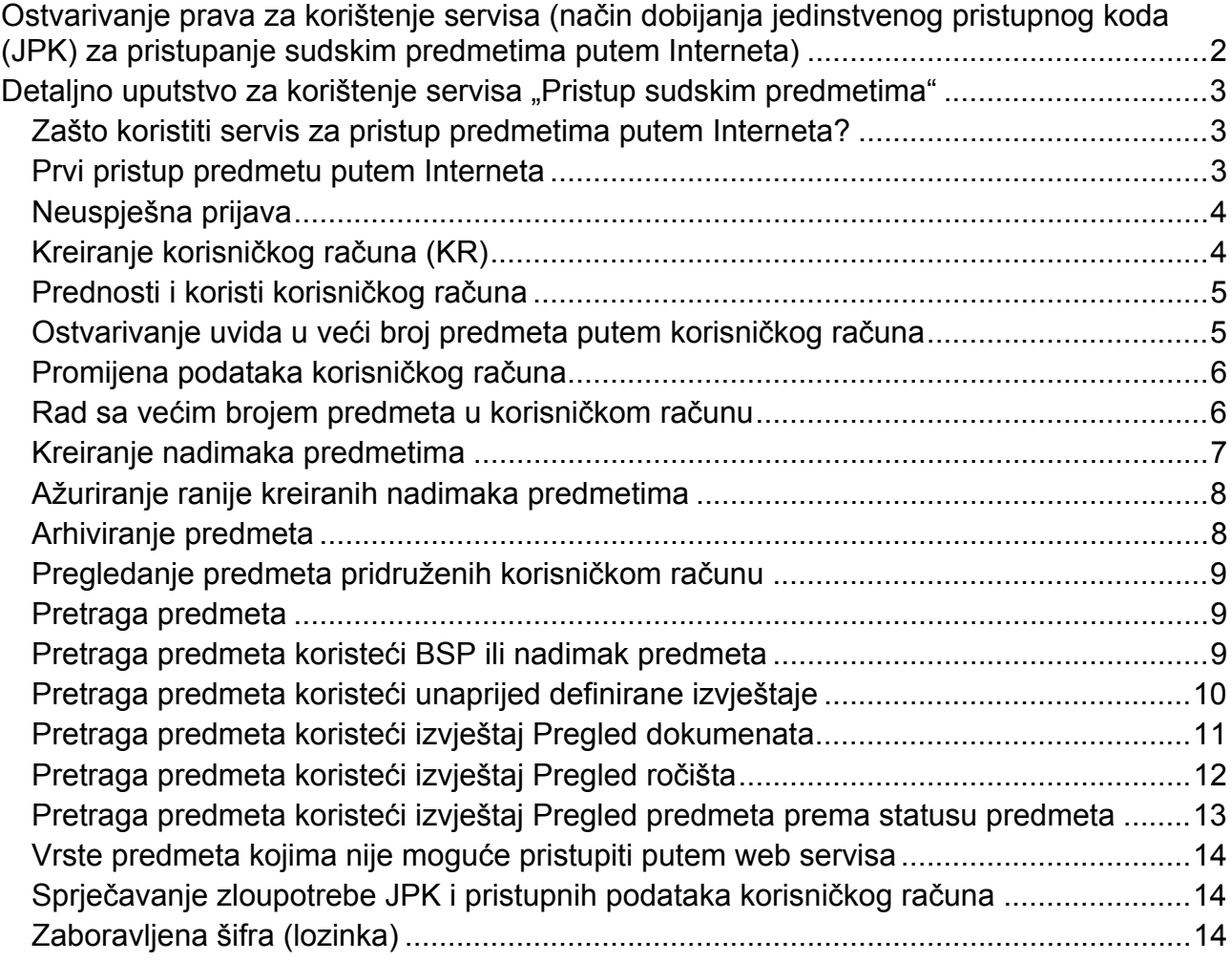

#### **Ostvarivanje prava za korištenje servisa (način dobijanja jedinstvenog pristupnog koda (JPK) za pristupanje sudskim predmetima putem Interneta)**

Dostavljanjem podnesaka sudu, u kojem se sudski postupak vodi, stranke mogu postati korisnici servisa na sljedeće načine:

- **lično** Usmeni zahtjev u pisarnici suda, za izdavanje Jedinstvenog pristupnog koda (JPK) službeniku u sudskoj pisarnici, uz predočenje broja sudskog predmeta kome žele ostvariti pristup putem Interneta i lične (osobne) karte. Za slučaj pravnog lica (firma ili advokatska kancelarija) potrebno je predočiti rješenje suda o registraciji i ID broj. Službenik u sudskoj pisarnici će stranci izdati "Potvrdu o izdavanju koda",
- **slanjem popunjenog zahtjeva putem pošte** Stranke u postupku imaju mogućnost da uz podnošenje podnesaka zahtijevaju izdavanje JPK-a koji će sudovi strankama dostavljati posredstvom pošte uz obavezno lično uručenje. Stranke koje su zainteresovane za izdavanje JPK-a koji će im biti dostavljen putem pošte prethodno moraju ručno popuniti zahtjev i dostaviti ga sudu lično ili putem pošte.

Za dobijanje JPK-a prethodno ćete se morati obratiti nadležnom sudu za informaciju o visini takse i načinu njene uplate.

Na potvrdi o izdavanju JPK-a su ispisani: Broj sudskog predmeta (BSP) - koji jednoznačno označava sudski predmet, Jedinstveni pristupni kod (JPK) - koji na jedinstven način identificira stranku u sudskom postupku i pristupnu web adresu - http://pravosudje.ba/predmeti.

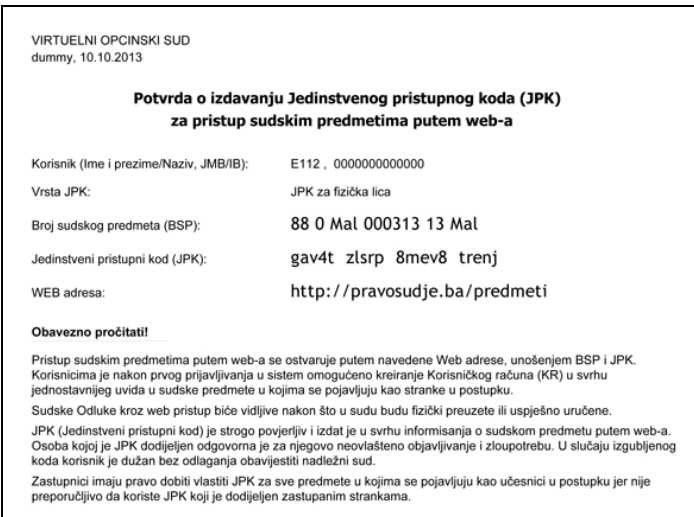

Pristupite adresi **http://pravosudje.ba/predmeti** i otvoriće se forma prikazana na slici:

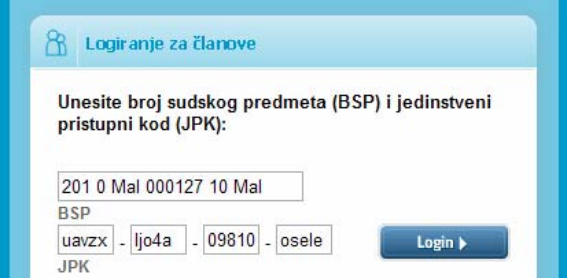

Broj sudskog predmeta (BSP) i jedinstveni pristupni kod (JPK) unosite u grupama od po 5 znakova (kako je prikazano na slici).

### Detalino uputstvo za korištenie servisa "Pristup sudskim predmetima"

**Zašto koristiti servis za pristup predmetima putem Interneta?**  Ukoliko imate predmet pred sudom i želite se informisati o njegovom toku na jednostavan način – putem Interneta, ovaj servis Vam to omogućava. Više ne morate ići u sud radi informacija o **Zašto koristiti servis za pristup predmetima putem Interneta?**<br>Ukoliko imate predmet pred sudom i želite se informisati o njegovom toku na jednostavan način<br>– putem Interneta, ovaj servis Vam to omogućava. Više ne morate servis će Vam uštedjeti česte odlaske na sud, zbog informisanja o predmetima.

#### **Prvi pristup predmetu putem Interneta**  Nakon što ste dobili potvrdu koja sadrži BSP i JPK, pristupite web adresi: **http://pravosudje.ba/predmeti**, nakon čega će se **Prvi pristup predmetu**<br>
Nakon što ste dobili potvrc<br>
web adresi: **http://pravosu**<br>
prikazati ekran kao na slici desno.

U polje označeno sa BSP unosite broj predmeta.

#### Primjer broja: **201 0 P 000117 10 P**

Broj sudskog predmeta (BSP) se unosi u prvo (duže) polje. U četiri odvojena polja označena sa JPK unosite svoj jedinstveni pristupni kôd sa potvrde u dijelovima od po 5 znakova, kako je naznačeno na potvrdi izdatoj u sudu. (primjer broja: q5vzx jzo0e ylnwy oofje).

Pri tome trebate paziti na razlikovanje broja "0" od slova "O" kao i razlikovanje broja "1" od malog slova "L". Sistem će Vam omogućiti pristup predmetu ako ste tačno unijeli dodijeljene brojeve sa potvrde.

Nakon unosa ovih brojeva, kliknite na dugme "Login", a uspješnim pristupom servisu, otvoriće se ekran kao na slici dolje.

**Pravosudie Cha** ePravosudni portal BiH **R** Logiranje za članove Unesite broj sudskog predmeta (BSP) i jedinstveni<br>pristupni kod (JPK): 201 0 P 000117 10 P q5vzx | . jzo0e | . ylnwy | . oofje | Prijava putem korisničkog računa Molimo Vas da ukoliko primjetite probleme u radu servisa<br>ili imate prijedlog za poboljšanje, svoje sugestije<br>pošaljete na e-mail: predmeti@pravosudje.ba NOVA anketa o korišteniu servisa "Pristup predmetima putem interneta" dostupna je putem linka >> Uputstvo za korištenje servisa<br>>> Odgovori na često postavljena pitar<br>>> Afiša "Pristup sudskim predmetima

Sada možete vidjeti osnovne informacije o svom predmetu u gornjem dijelu ekrana i detalje ispod naslova "Vezani podaci o predmetu":

- − **Stranke** popis stranaka u predmetu i njihovih uloga
- − **Radnje** termini zakazanih ročišta i rasprava
- <sup>–</sup> Dokumenti pregled dokumenata<sup>1</sup> koje je kreirao sudija ili osoblje suda vezano za Vaš predmet

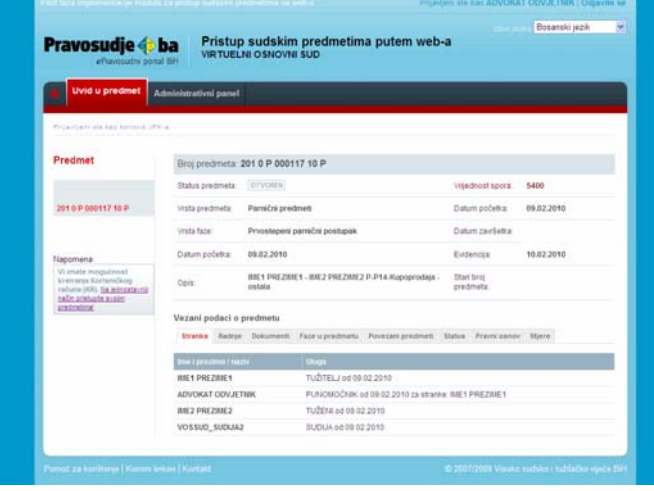

 $\overline{a}$ 

- − **Faze u predmetu**
- − **Status** (npr. otvoren, završen i slično)
- − **Pravni osnov**
- − **Mjere**

#### **Preporuka:**

Kako ne biste morali svaki put unositi Broj sudskog predmeta (BSP) i Jedinstveni pristupni kod (JPK) za pristup svom sudskom predmetu, te ujedno pristupati većem broju predmeta za koje imate JPK, preporučuje se kreiranje korisničkog računa. Više o korisničkom računu biće opisano u nastavku. **ROW** 

 $1$  Ukoliko se radi o nekoj od donešenih odluka od strane postupajućeg sudije pristup je onemogućen do trenutka dok u sistemu za automatsko upravljanje predmetima (CMS) niste evidentirani kao stranka kojoj je isti već uručen/dostavljen. U slučaju da se radi o sudijskoj naredbi, pristup joj je onemogućen, jer predstavlja interni dokument u Sistemu za upravljanje sudskim predmetima.

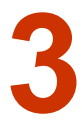

#### **Neuspješna prijava**

Ukoliko nakon unosa BSP i JPK dobijete poruku "Unesena kombinacija BSP i JPK nije validna!", to se moglo desiti usljed nekog od sljedećih razloga:

- − Možda niste tačno unijeli BSP i JPK. Pri tome posebno trebate obratiti pažnju na razlikovanje broja "0" od slova "O" kao i razlikovanje broja "1" od malog slova "L" u okviru broja sudskog predmeta (BSP) i jedinstvenog pristupnog koda (JPK). Nije potrebno da vodite računa o tome da li pišete velikim ili malim slovima.
- − Ukoliko ste već kreirali korisnički račun i u opciji "Aktivacija pristupa putem JPK" izabrali NE, tada morate pristupiti predmetu putem svog korisničkog računa.
- − Moguće da Vam je u međuvremenu ukinuto pravo pristupa predmetu.

**4**  $\frac{K}{k}$ 

#### **Kreiranje korisničkog računa (KR)**

Nakon što prvi put pristupite svom predmetu koristeći BSP i JPK imate mogućnost kreiranja korisničkog računa (KR), koji Vam omogućava da sami osmislite svoje korisničko ime i šifru (lozinku), koji su Vam lako pamtljivi.

Korisnički račun možete kreirati izborom menija "Administrativni panel" i klikom na link "Korisnički račun (KR)" koji se nalazi na lijevoj strani ekrana (prikaz ekrana na prethodnoj stranici). Nakon toga, dobićete formu (prikazanu desno) u kojoj trebate unijeti sljedeće podatke:

- − **Korisničko ime** (kombinacija slova i brojeva, bez razmaka – koju možete lako zapamtiti, npr. ime.prezime)
- − **Šifra / lozinka** (kombinacija slova i brojeva, bez razmaka – razlikuje se od korisničkog imena)
- − **E-mail adresa** (važeća e-mail adresa koju koristite samo Vi)
- − **JMB / IB** (Jedinstveni matični broj za fizička lica / Identifikacioni broj za pravna lica)

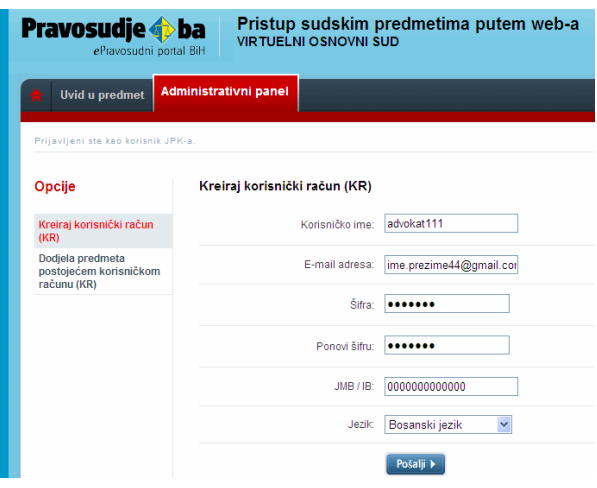

Nakon što unesete ispravne podatke u sva navedena polja kliknite na dugme "Pošalji". Ukoliko je e-mail sa aktivacijskim linkom uspješno poslan na vašu adresu, dobićete sljedeću poruku na dnu ekrana:

Napomena: Na Vašu e-mail adresu je poslana aktivacijska poruka. Da biste aktivirali izvršene promjene, potrebno je da kliknete na link u poslanoj poruci.

Kada otvorite aktivacijsku poruku pristiglu na Vašu e-mail adresu, kliknite na označeni aktivacijski link u njoj. Na taj način ćete aktivirati svoj korisnički račun. (pojaviće se ekran kao na donjoj slici)

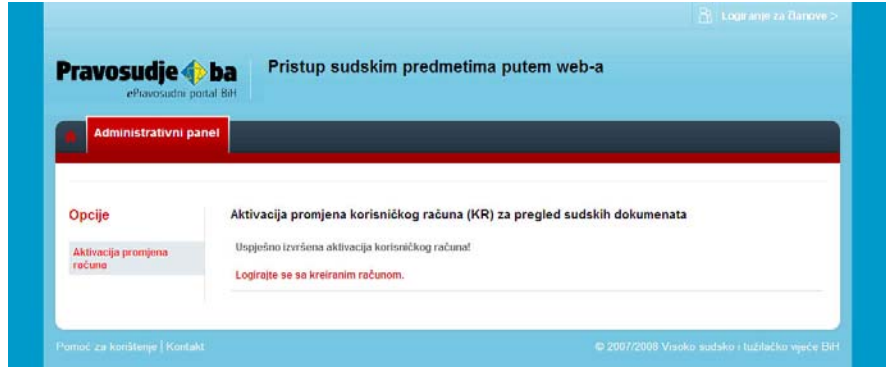

Tek nakon toga ćete biti u mogućnosti koristiti svoj korisnički račun. (klikom na link "Logirajte se sa kreiranim računom")

Napomena: Ukoliko ste dobili gornju poruku, ali Vam nije stigao e-mail u Vaš *Inbox*, pokušajte je potražiti u *Spam* ili *Junk mail* folderu*.* 

E-mail adresa koju budete koristili mora biti vezana za jednog korisnika, tačno unesena i u funkciji, jer u protivnom nećete moći vršiti promjene vezane za Vaš korisnički račun (promjena lozinke, zaboravljena lozinka i sl.).

Poslana aktivacijska poruka sadrži vaše korisničko ime i šifru (lozinku), koje trebate zapamtiti. Kreiranje korisničkog računa (KR) oslobađa Vas potrebe za pamćenjem različitih JPK-ova.

Ukoliko Vam se tokom kreiranja korisničkog računa prikazala sljedeća poruka: "Slanje e-maila sa aktivacijskim linkom nije uspjelo zbog tehničkih problema. Molimo pokušajte kasnije.", pokušajte ponovo kreirati račun nakon nekog vremena. Ukoliko nakon više pokušaja dobijate istu poruku, molimo Vas da pošaljete e-mail na sljedeću adresu: predmeti@pravosudje.ba.

**Prednosti i koristi korisničkog računa**  Korisnički račun Vam omogućava objedinjavanje pristupa za veći broj sudskih predmeta, za koje posjedujete JPK. Da biste mogli ostvariti pristup svim predmetima u kojima ste stranka u postupku, **Prednosti i koristi korisničkog računa**<br>
Korisnički račun Vam omogućava objedinjavanje pristupa za veći broj sudskih preposjedujete JPK. Da biste mogli ostvariti pristup svim predmetima u kojima šte stra<br>
potrebno je da o

Također, korisnički račun omogućava Vam da sami osmislite svoje korisničko ime i šifru, te pomoću njih brže pristupate svom predmetu (predmetima).

**Ostvarivanje uvida u veći broj predmeta putem korisničkog računa**  Da biste putem korisničkog računa mogli pristupati većem broju predmeta, potrebno je da od nadležnog suda zatražite BSP i JPK za sve predmete kojima želite pristupati putem Interneta. Ostvarivanje uvida u veći broj predmeta putem korisničkog računa<br>Da biste putem korisničkog računa mogli pristupati većem broju predmeta, potrebno je da od<br>nadležnog suda zatražite BSP i JPK za sve predmete kojima želite p pridružiti<sup>2</sup> Vašem korisničkom računu.

Nakon što ste pribavili BSP i JPK za dodatne predmete, može se dogoditi da se oni ne prikažu automatski u Vašem korisničkom računu. Uzroci tome mogu biti sljedeći:

- − Predmet za koji Vam je izdat JPK je, u međuvremenu, okarakterisan kao predmet sa ograničenim pristupom zbog faze u kojoj se nalazi, ili zbog osjetljivosti predmeta.
- − Također, moguće je da ste u različitim sudskim predmetima registrovani pod različitim idenfikatorima u različitim sudskim postupcima, te je zbog toga potrebno da BSP i JPK pridružite svom korisničkom računu ručno, što možete uraditi na sljedeći način:

Kliknite na natpis "Administrativni panel" na tamno sivoj traci, odmah pored natpisa "Uvid u predmet". Tada će Vam se otvoriti sljedeći ekran:

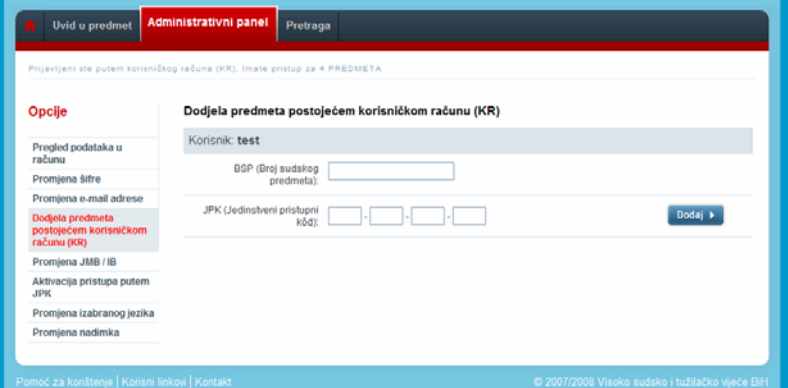

Da bi svom korisničkom računu dodali novi predmet, čiji JPK posjedujete, potrebno je da na prikazanom ekranu unesete BSP i JPK, pazeći na razlikovanje broja "0" od slova "O" kao i razlikovanje broja "1" od malog slova "L", nakon čega trebate kliknuti na dugme "Dodaj".

 $\overline{a}$ 

 $^2$  Ovo automatsko pridruživanje predmeta Vašem korisničkom računu desiće se samo u slučaju da ste kao stranka u tom predmetu zavedeni sa apsolutno istim podacima. U protivnom ćete samo morati dodati (povezati) novi predmet svom korisničkom računu.

Nakon ovoga, u okviru sljededećeg ekrana, moći ćete vidjeti dodatne stranke pridružene korisničkom računu.

**Promijena podataka korisničkog računa**  Promjena podataka u okviru Vašeg korisničkog računa je omogućena kroz opcije "Administrativnog panela", **Promijena pod<br>
Promiena podatal<br>
je omogućena ki<br>
prikazane na slici desno.** 

U korisničkom računu možete izmjeniti sljedeće podatke:

- − **Šifru (lozinku)** *potrebna e-mail aktivacija;*
- − **E-mail adresu** *potrebna e-mail aktivacija;*
- − **Dodjela novog predmeta korisničkom računu;**
- − **Promjena JMB / IB**;
- − **Mogućnost pristupa predmetu putem JPK;**
- − **Promjena izabranog jezika**

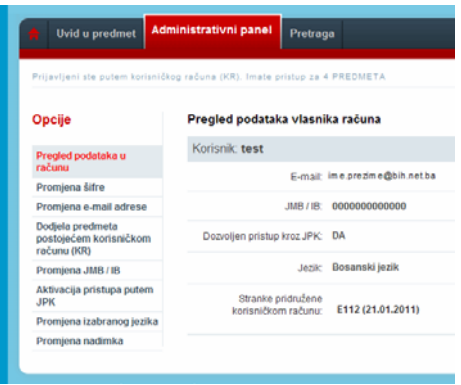

Opcija "Aktivacija pristupa putem JPK" vam omogućava da dozvolite ili zabranite pristup Vašim predmetima putem JPK i BSP. Ukoliko izaberete opciju "NE" u okviru ove opcije, nećete moći pristupati svom predmetu putem BSP i JPK, već jedino putem korisničkog računa.

Ova funkcija je uvedena kao zaštitna mjera, ukoliko nakon kreiranja korisničkog računa izgubite potvrdu koja sadrži JPK i BSP, na jednostavan način onemogućite zloupotrebu pristupa vašem sudskom predmetu.

#### **Rad sa većim brojem predmeta u korisničkom računu**

Ukoliko ste Vašem korisničkom računu dodali veći broj predmeta, Vaše korisničko sučelje će izgledati slično kao na slici dolje. **8** 

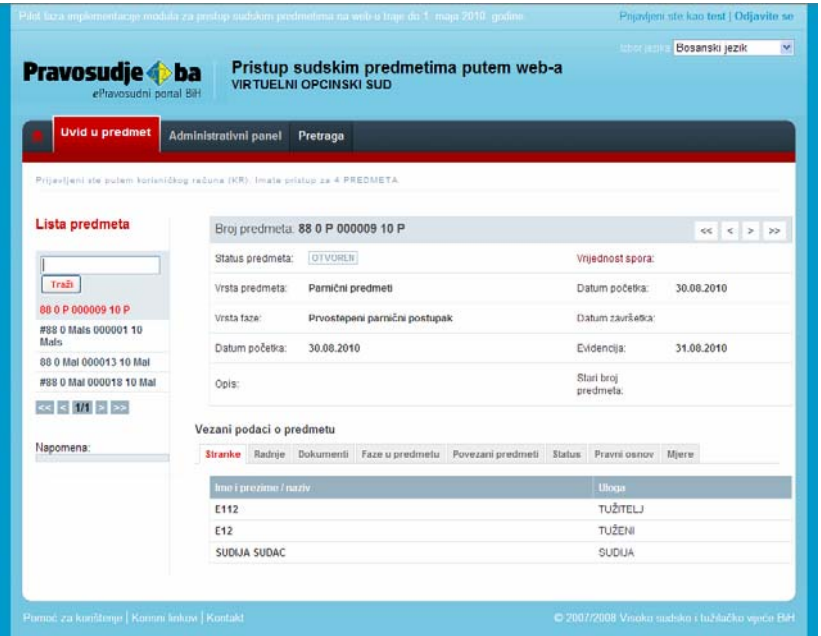

Predmeti su sortirani prema datumu otvaranja faze predmeta. Oznaka **1/2** pokazuje da su predmeti dodati korisničkom računu raspoređeni u dvije "stranice", te da trenutno vidite listu predmeta koji se nalaze na prvoj "stranici". Predmetima koji su prikazani na drugoj "stranici", možete pristupiti klikom na znak "**>>**". Ukoliko su predmeti unutar Vašeg korisničkog računa organizovani u više od 2 stranice, tada se s jedne na drugu stranicu krećete klikanjem na znak "**>**" ili "**<**", naviše, odnosno naniže.

**Kreiranje nadimaka predmetima**  Ukoliko ste Vašem korisničkom računu dodali veći broj predmeta, Vaše korisničko sučelje će vjerovatno izgledati pretrpano. Smanjenu preglednost, izazvanu količinom predmeta, možete **Kreiranje nadimaka predmetima**<br>
Ukoliko ste Vašem korisničkom računu dodali v<br>
vjerovatno izgledati pretrpano. Smanjenu pregli<br>
izmijeniti time što ćete predmetima dodjeljivati nadimke.

Proizvoljno odabrane nadimke možete koristiti u svrhu klasifikacije predmeta i jednostavnijeg pronalaženja određenog predmeta ili grupe predmeta.

Unos nadimka se vrši putem menija "Administrativni panel" i klikom na link "Kreiraj/ažuriraj nadimak" koji se nalazi na lijevoj strani ekrana. Nakon toga, dobit ćete formu (kao na slici dolje) u kojoj se nalazi polje za unos broja predmeta<sup>3</sup> i dugme "Traži" za eventualnu pretragu postojećih nadimaka<sup>4</sup> traženog predmeta ukoliko ste ih ranije kreirali.

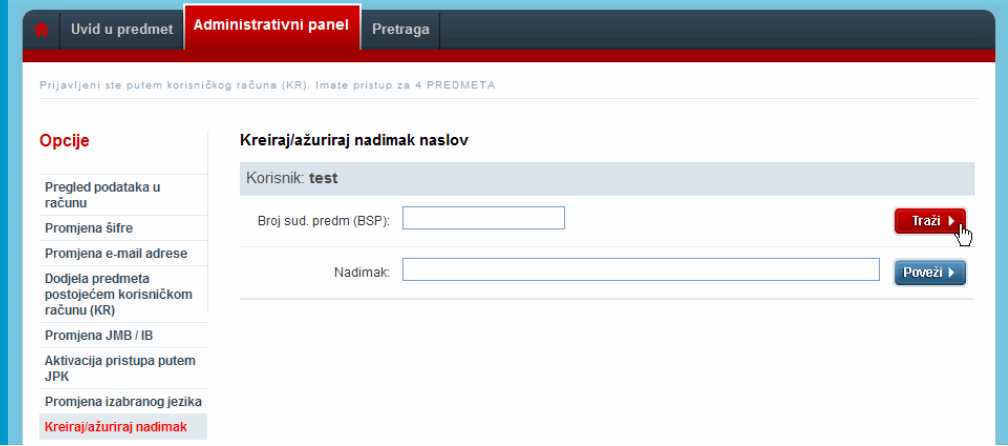

Nadimak može sadržavati jedan ili više karaktera (prazna mjesta, slova, brojevi ili njihove kombinacije).

U polje "Nadimak" potrebno je da ukucate željeni nadimak i klikom na dugme "Poveži" taj će nadimak biti povezan sa odabranim predmetom. Potvrdu za ovo dobićete u formi sistemskog odgovora ispisanog u dnu ekrana: "Uspješno ažurirani nadimak/nadimci za izabrani predmet.".

Ukoliko za jedan predmet želite kreirati više nadimaka potrebno je da ih sve upišete u polje "Nadimak"<sup>5</sup>. Sve nadimke kreirane za jedan predmet možete međusobno razdvajati zarezom ili praznim mjestom.

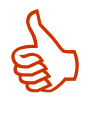

 $\overline{a}$ 

#### **Preporuka:**

Grupi sličnih predmeta možete dodati isti nadimak. Primjera radi, svi predmeti na kojima trebate hitno nešto preduzeti možete dodati nadimak "hitno". Neki od prijedloga za nadimke su i: UskoroRočište, MaliIznos, VelikiIznos, Ime/naziv zastupane stranke itd.

<sup>4</sup> Kod kreiranja i pretraživanja nadimaka budite dosljedni u odabiru pisma (ćirilica ili latinica). Kao rezultat pretrage sistem neće pronaći nadimak koji je kreiran latinicom, a vi ga pretražujete tako što ste u pretragu nadimak ukucali ćirilicom. 5

 $3$  Broj sudskog predmeta mora biti unesen u cjelosti.

Nadimke možete kreirati po potrebi - odjednom ili u više navrata.

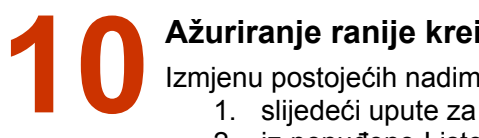

### **Ažuriranje ranije kreiranih nadimaka predmetima**

Izmjenu postojećih nadimaka možete izvršiti na dva načina:

- 1. slijedeći upute za kreiranje nadimka objašnjenih u tački 10 ovog Uputstva,
- 2. iz ponuđene Liste predmeta desnim klikom na broj predmeta, iz menija, koji će se tada pojaviti, trebate odabrati opciju "Kreiraj/ažuriraj nadimke" (slika dolje).

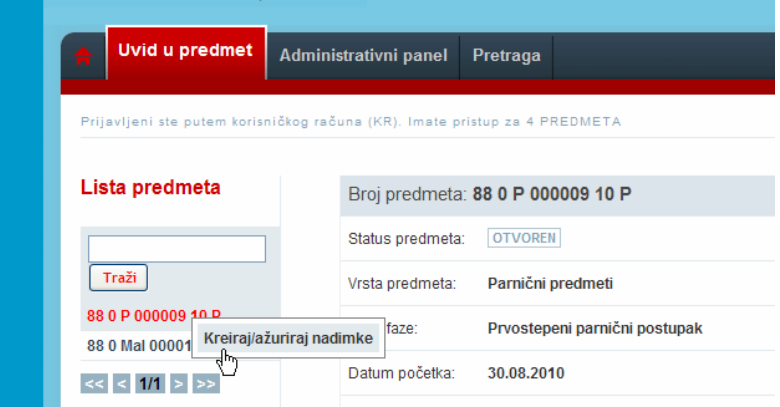

Na ovaj način ćete direktno doći do stranice za ažuriranje nadimaka pri čemu će u polju "Broj sud. predm. (BSP)" biti prikazan broj predmeta, a u polju "Nadimak" svi njegovi ranije kreirani nadimci ukoliko postoje.

Nakon unesenih izmiena potrebno je da sačuvate promiene klikom na dugme "Poveži".

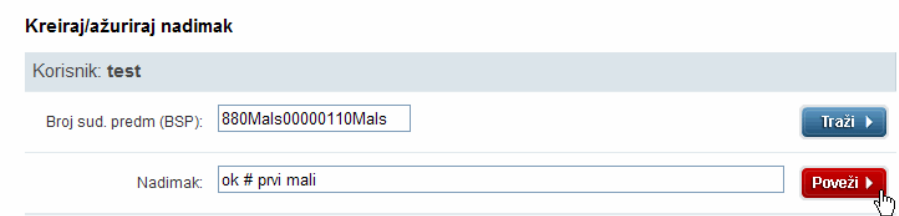

**Arhiviranje predmeta**  Modul za "Pristup predmetima putem Interneta" omogućava da određeni broj Vaših predmeta arhivirate. Time ćete dobiti bolju preglednost Vaših predmeta. Na taj način **12 Arhiviranje predmeta**<br>
Modul za "Pristup predmetima putem Interneta" omogućava da određe<br>
predmeta arhivirate. Time ćete dobiti bolju preglednost Vaših predmeta.<br>
ahivirane predmete ćete prividno i privremeno ukloniti

Predmeti postaju arhivirani dodavanjem znaka "#" bilo gdje među pridružene nadimke tog predmeta<sup>6</sup>. Kreiranje i ažuriranje nadimaka objašnjeno je u tačkama 10 i 11 ovog Uputstva.

Arhivirane predmete možete nesmetano pregledati, a u svakom ih trenutku možete vratiti iz arhive<sup>7</sup>. Način pregledanja arhiviranih predmeta, kao i onih koji nisu arhivirani, objašnjen je u tački 13 ovog Uputstva.

 $\overline{a}$ 

<sup>&</sup>lt;sup>6</sup> Ispred BSP-a svakog arhiviranog predmeta automatski će se pojaviti znak "#".<br><sup>7</sup> Predmet prestaje biti orbiviran ukideniem znako, #" iz podimeko pridruženih to:

<sup>&</sup>lt;sup>7</sup> Predmet prestaje biti arhiviran ukidanjem znaka "#" iz nadimaka pridruženih tom predmetu.

**Pregledanje predmeta pridruženih korisničkom računu**  Svi predmeti koje ste pridružili Vašem korisničkom računu, a niste ih arhivirali, su inicijalno prikazani ispod dugmeta "Traži" (kao na slici dolje). Brojevi sudskih predmeta koji se pojavljuju na ovom mjestu uvijek su sortirani prema datumu otvaranja faze predmeta bez obzira na to da li su arhivirani ili ne. **12 s**<br>printing as

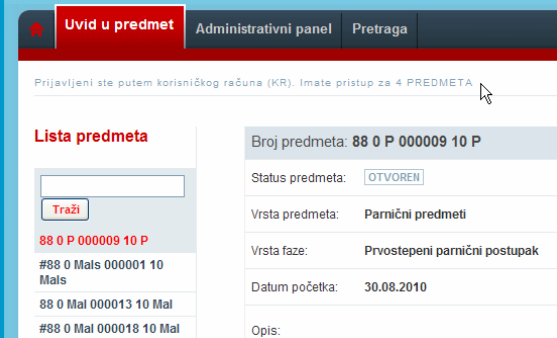

U vrhu ekrana (na bijeloj pozadini i vidljivo na slici gore) ispisan je tekst: "Prijavljeni ste putem korisničkog računa (KR). Imate pristup za X PREDMETA". Na ovom mjestu je uvijek ispisan ukupan broj predmeta (X) za koje su vam izdati JPK i koje ste dodijelili korisničkom računu bez obzira na to koji je broj od tih predmeta arhiviran.

**Pretraga predmeta**  Kako bi korisnici mogli pretraživati svoje predmete omogućena je pretraga predmeta koristeći BSP ili nadimak predmeta i koristeći unaprijed definirane izvještaje. 13 K

Pretraga predmeta koristeći BSP ili nadimak predmeta je dostupna na tabu "Uvid u predmet" dok je pretraga koristeći unaprijed definirane izvještaje dostupna na tabu "Pretraga".

#### **Pretraga predmeta koristeći BSP ili nadimak predmeta**

Broj predmeta koji želite pregledati, a koji ste prethodno pridružili svom korisničkom računu, možete unijeti u prazno polje za pretragu postavljeno iznad liste predmeta. Klikom **14 Pretraga predmeta koristeći BSP ili nadimak predmeta**<br>
Broj predmeta koji želite pregledati, a koji ste prethodno pridružili svom korisničkom<br>
14 na dugme "Traži"<sup>8</sup>, sistem će uraditi pretragu za unesene podatke, te V pretrage. Isti pristup možete koristiti i ako ste iz broja predmeta upamtili samo njegov dio.

Polje za pretragu će uz postojeće funkcionalnosti u obzir uzimati i nadimke. Pri tome pretraga neće biti osjetljiva na mala i velika slova i prazna mjesta.

Pretraživati možete na dole navedene načine:

 $\overline{a}$ 

- − ako u polje za pretragu ne ukucate niti jedan karakter njen rezultat će biti prikaz svih predmeta koji nisu arhivirani;
- − ako u polje za pretragu ukucate broj sudskog predmeta (BSP) njen rezultat će biti prikaz predmeta sa tim BSP-om bez obzira na to da li su arhivirani ili ne;
- − ako u polje za pretragu ukucate dio BSP-a njen rezultat će biti prikaz svih predmeta čiji BSP-u sadrži taj dio bez obzira na to da li su arhivirani ili ne;
- ako u polje za pretragu ukucate znak "#" rezultat će biti prikaz svih predmeta koji su arhivirani;<sup>9</sup>

<sup>&</sup>lt;sup>8</sup> Umjesto klika na dugme "Traži" možete koristiti i tipku "Enter" na Vašoj tastaturi.<br><sup>9</sup> lake se ianred BSB a orbiviranih prodmeta outemptaki prikazuje znak. #" nije pot

<sup>&</sup>lt;sup>9</sup> lako se ispred BSP-a arhiviranih predmeta automatski prikazuje znak "#" nije potrebno da u pretrazi kombinujete taj znak sa brojem sudskog predmeta.

- ako u polje za pretragu ukucate znak "" rezultat će biti prikaz svih predmeta bez obzira na to da li su arhivirani ili ne;
- − ako u polje za pretragu ukucate jedan od ranije dodatih nadimaka (pretraga se vrši samo po jednom pridruženom nadimku) njen rezultat će biti prikaz svih predmeta kojima je taj nadimak pridružen i koji nisu arhivirani;
- − ako u polje za pretragu ukucate jedan od ranije pridruženih nadimaka i znak "#" njen rezultat će biti prikaz svih predmeta kojima je taj nadimak pridružen i koji su arhivirani;
- − ako u polje za pretragu ukucate dio BSP njen rezultat će biti prikaz svih predmeta čiji BSP sadržava taj dio bez obzira na to da li su arhivirani ili ne.

**Pretraga predmeta koristeći unaprijed definirane izvještaje**  Kako bi korisnici mogli pretraživati (filtrirati) skup predmeta koji zadovoljavaju što širi skup kriterija na tabu "Pretraga" je omogućeno pozivanje bilo kojeg iz skupa unaprijed **15 Pretrag**<br>Kako bi I kriterija<br>definisanih izvještaja.

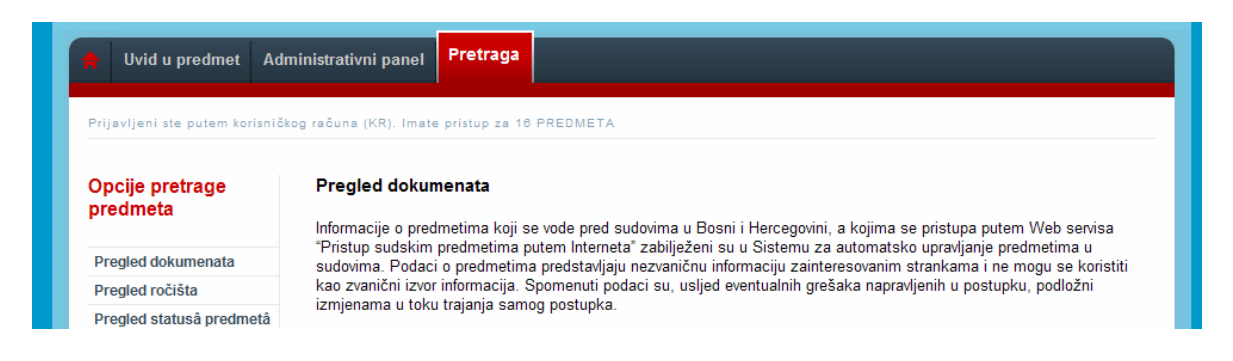

Lijeva strana ekrana na tabu Pretraga (na slici gore) prikazuje listu dostupnih izvještaja i omogućava korisniku izbor izvještaja. U centralnom dijelu korisnik definira parametre odabranog izvještaja i na taj način inicira pretragu za svaki od odabranih izvještaja.

Trenutno dostupni izvještaji su:

- − **Pregled dokumenata** pretraga omogućuje uvid u dokumente koji su zavedeni u sistemu za upravljanje sudskim predmetima i za koje je dozvoljen pristup putem korisničkog računa. Rezultati pretrage se mogu filtritrirati prema parametrima institucije u kojoj se vodi predmet, tipu dokumenta i vremenu nastanka dokumenta.
- − **Pregled ročišta** pretraga omogućuje uvid u ročišta zavedena u sistemu za upravljanje sudskim predmetima za koje je dozvoljen pristup putem korisničkog računa. Rezultat pretrage se može filtrirati prema parametrima institucije u kojoj se vodi predmet, statusu ročišta ili vremenu održavanja ročišta.
- − **Pregled predmeta prema statusu predmeta** Pretraga omogućuje pregled trenutnog statusa sudskih predmeta za koje je dozvoljen pristup putem korisničkog računa. Rezultat pretrage se može filtrirati prema parametrima institucije u kojoj se vodi predmet ili statusa predmeta.

Rezultate pretrage prikazuju se u okviru iste stranice sa koje je se izvještaj pokrenut i dati su u formi liste linkova na predmete koji zadovoljavaju postavljene uslove pretrage.

Nakon što korisnik klikne na neki od linkova sistem će otvoriti stranicu sa prikazom ovog predmeta. Prilikom povratka na tab sa kojeg je korisnik naložio pretragu, korisniku će ostati raspoložive vrijednosti parametara i rezultata prethodne pretrage.

#### **Pretraga predmeta koristeći izvještaj Pregled dokumenata**

Pretraga omogućuje uvid u dokumente koji su zavedeni u sistemu za upravljanje sudskim predmetima i za koje je dozvoljen pristup putem korisničkog računa. Rezultati pretrage se mogu filtritrirati prema parametrima institucije u kojoj se vodi predmet, vremenu nastanka dokumenta i tipu dokumenta. **16**  $_{p}^{P}$ 

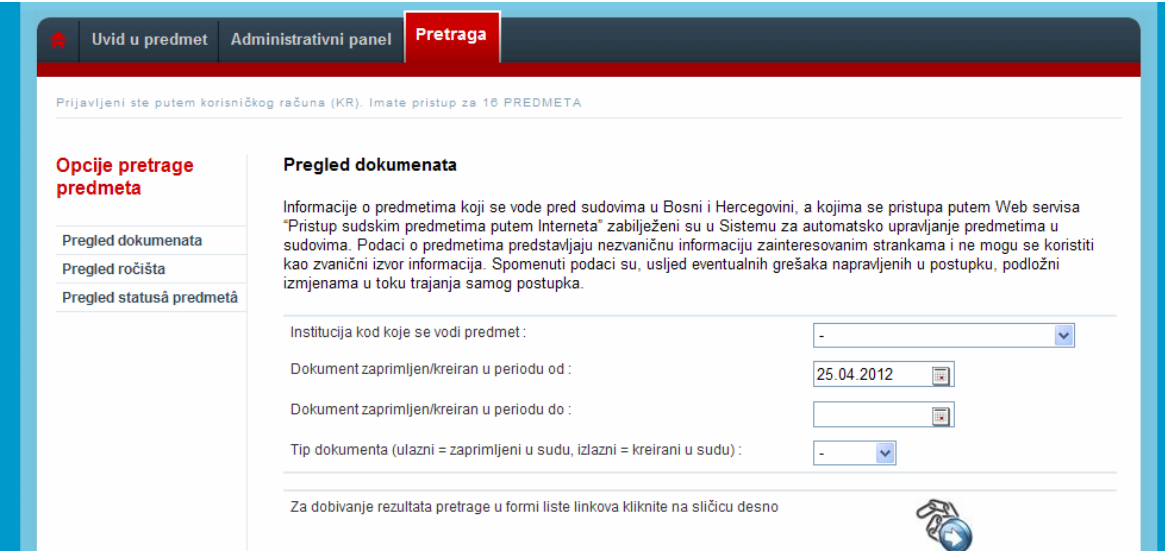

Najprije trebate odabrati naziv institucije u kojoj se vodi predmet.

Inicijalno su kao vrijeme nastanka dokumenta prikazani datumi po petnaest dana prije i poslije trenutnog datuma kada se pretraga vrši. Ukoliko ovi datumi ne zadovoljavaju uslove koje želite sami postaviti umjesto ovih datuma možete upisati željene ili ih odabrati klikom na sličicu kalendara pored polja za unos.

Kada je u pitanju tip dokumenta možete odabrati da li želite pretragu ulaznih ili izlaznih dokumenata (slika dolje). Ukoliko ovo polje ostavite prazno pretraga će rezultirati prikazom i jednih i drugih.

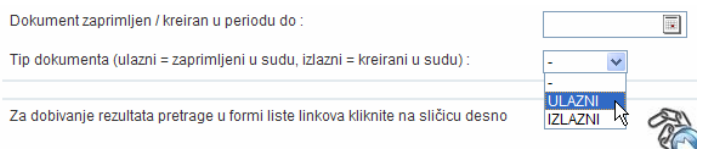

Nakon što unesete sve parametre za pretragu kliknite na sličicu za dobijanje rezultata.

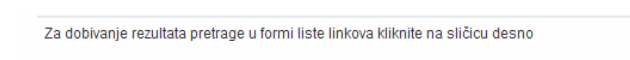

Nakon toga ćete dobiti rezultate pretrage u formi liste linkova odnosno tabele od četiri kolone (slika dolje). U prvoj koloni prikazan je broj predmeta koji je dostupan kao link pa klikom na njega možete odmah pristupiti samom predmetu.

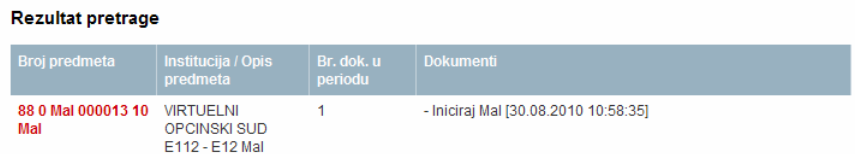

Sljedeće tri kolone prikazuju:

- − Institucija/Opis predmeta (naziv institucije uz opis predmeta koji je u CMS zaveo postupajući sudija)
- − Broj dokumenata u periodu (zbir dokumenata koji su obuhvaćeni traženim periodom)
- − Dokumenti (nazivi dokumenata uz precizno navedeno vrijeme kreiranja dokumenta)

#### **Pretraga predmeta koristeći izvještaj Pregled ročišta**

Pretraga omogućuje uvid u ročišta zavedena u sistemu za upravljanje sudskim predmetima za koje je dozvoljen pristup putem korisničkog računa. Rezultat pretrage se može filtrirati prema parametrima institucije u kojoj se vodi predmet, statusu ročišta ili vremenu održavanja ročišta. **17** 

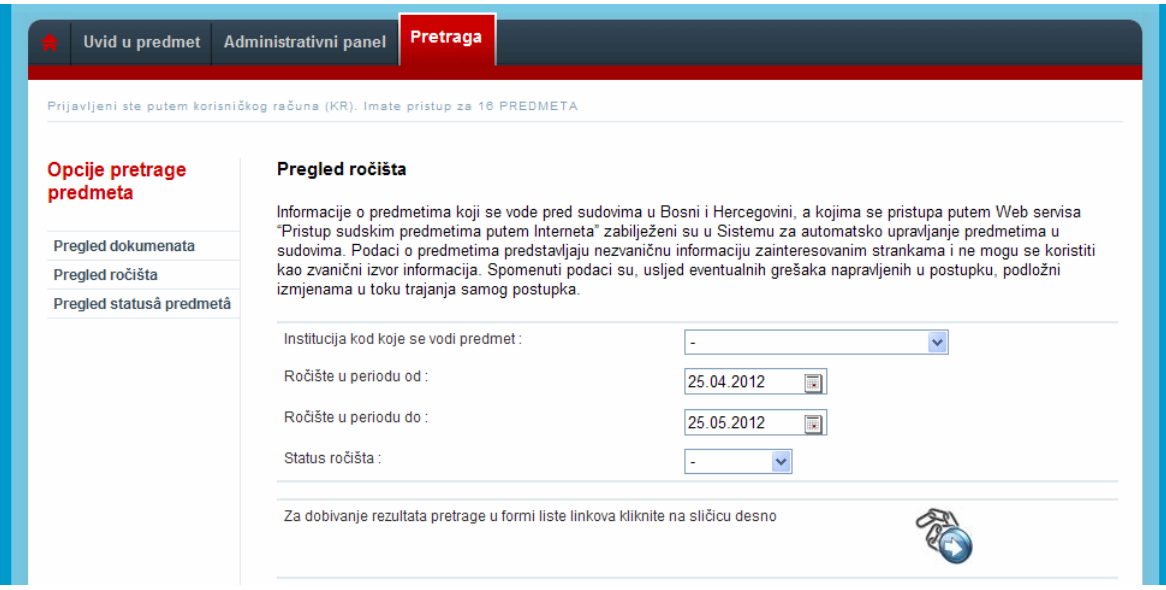

Najprije trebate odabrati naziv institucije i vrijeme ročišta na identičan način kako je to objašnjeno u tački 17 ovog Uputstva.

Kada je u pitanju status ročišta možete odabrati neku od ponuđenih opcija (slika dolje). Ukoliko ovo polje ostavite prazno pretraga će rezultirati prikazom svih ročišta za odabranu instituciju sa vremenom održavanja ročišta u periodu za koji ste pretragu vršili.

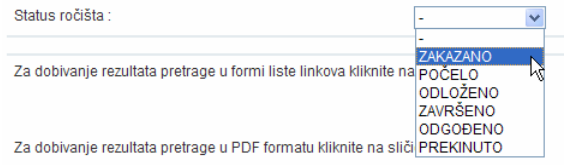

Nakon što unesete sve parametre za pretragu kliknite na sličicu za dobijanje rezultata.

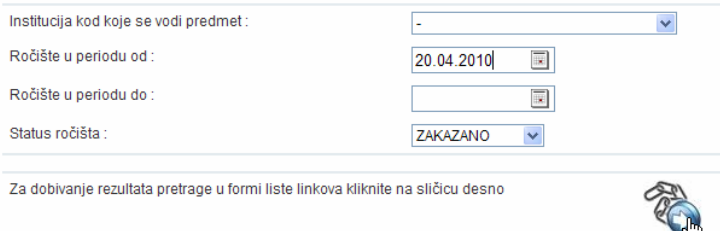

Nakon toga ćete dobiti rezultate pretrage u formi liste linkova odnosno tabele od četiri kolone (slika dolje). U prvoj koloni prikazan je broj predmeta koji je dostupan kao link pa klikom na njega možete odmah pristupiti samom predmetu.

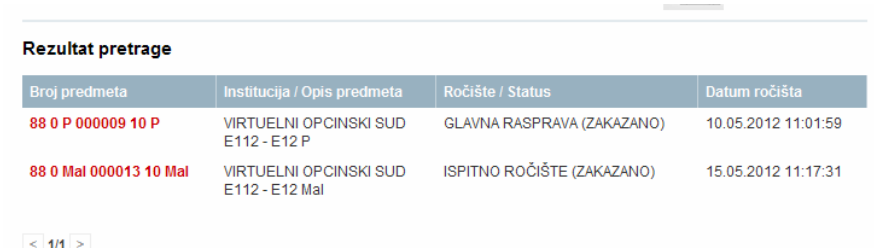

Sljedeće tri kolone prikazuju:

- − Institucija/Opis predmeta (naziv institucije uz opis predmeta koji je u CMS zaveo postupajući sudija)
- − Ročište/Status (naziv ročišta sa njegovim statusom kako ga je definirao postupajući sudija)
- − Datum ročišta (datum i vrijeme održavanja ročišta)

### **Pretraga predmeta koristeći izvještaj Pregled predmeta prema statusu predmeta 18**

Pretraga omogućuje pregled trenutnog statusa sudskim predmetima za koje je dozvoljen pristup putem korisničkog računa. Rezultat pretrage se može filtrirati prema parametrima institucije u kojoj se vodi predmet ili statusa predmeta.

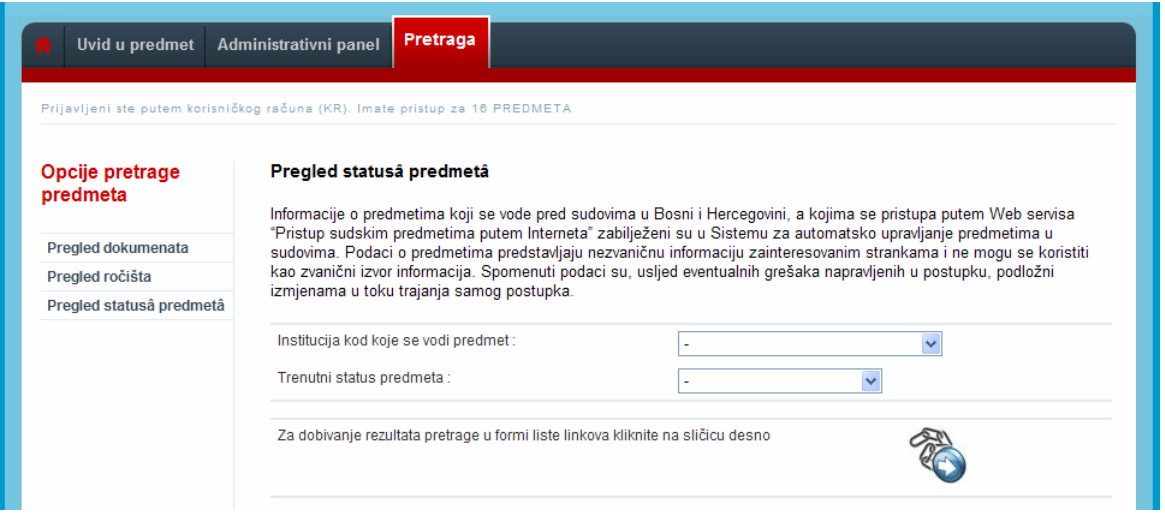

Najprije trebate odabrati naziv institucije u kojoj se vodi predmet. Zatim iz ponuđene liste (slika dolje) trebate odabrati trenutni status predmeta. Ukoliko ovo polje ostavite prazno pretraga će rezultirati prikazom svih predmeta za odabranu instituciju bez pobzira na status predmeta.

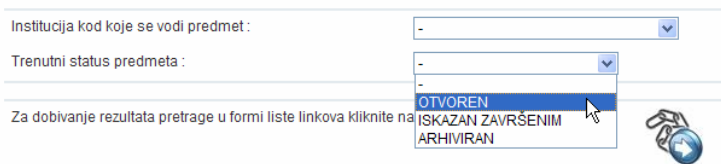

Nakon što unesete parametre za pretragu kliknite na sličicu za dobijanje rezultata.

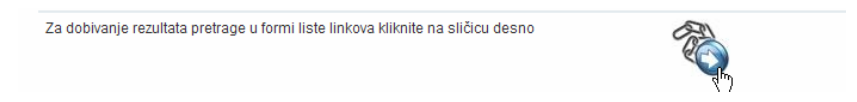

Nakon toga ćete dobiti rezultate pretrage u formi liste linkova odnosno tabele od četiri kolone (slika dolje). U prvoj koloni prikazan je broj predmeta koji je dostupan kao link pa klikom na njega možete odmah pristupiti samom predmetu.

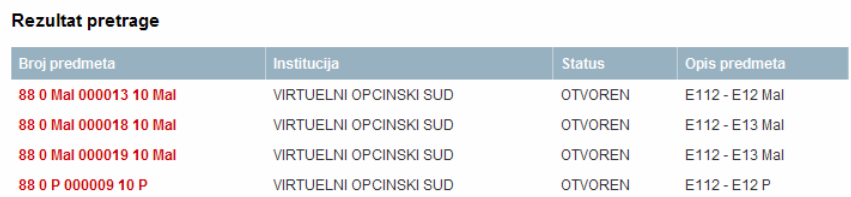

Sljedeće tri kolone prikazuju:

- − Institucija (naziv institucije u kojoj se predmet vodi)
- − Status predmeta (status je dodjelio postupajući sudija prema trenutnom statusu predmeta)
- − Opis predmeta (opis koji je u CMS zaveo postupajući sudija)

## **Vrste predmeta kojima nije moguće pristupiti putem web servisa 19 M**<br>pr

Modul za "Pristup predmetima putem Interneta" ne omogućava pristup krivičnim predmetima, te predmetima koji su okarakterisani kao predmeti sa ograničenim pristupom.

Ukoliko ste ranije mogli pristupati detaljima određenog sudskog predmeta putem web-a, a više nemate tu mogućnost, to je moguća posljedica invalidiranja stranke u postupku ili ukidanja vašeg JPK-a za određeni predmet.

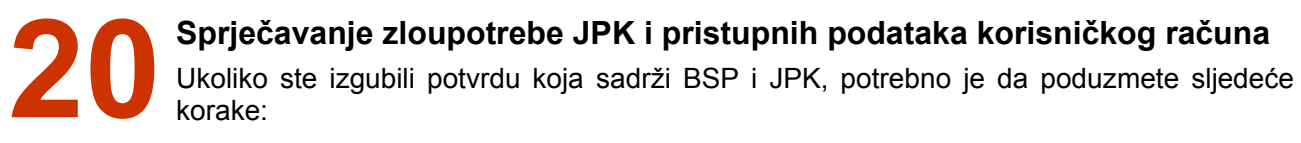

- − Ukoliko imate kreiran korisnički račun, pristupite mu, uđite u "Administrativni panel", te izaberite opciju "Aktivacija pristupa putem JPK". Postavite vrijednost "NE" i spasite promjene. Na ovaj način ćete onemogućiti zloupotrebu JPK i BSP.
- − Ako nemate kreiran korisnički račun, potrebno je da se odmah obratite nadležnom sudu kako bi izgubljeni JPK bio poništen. Nakon poništenja prethodnog JPK, sud Vam može izdati potvrdu koja sadrži novi JPK

**Napomena:** Ukoliko neko dođe u posjed Vašeg JPK i pridruži ga svom korisničkom računu, te pri tome onemogući pristup putem JPK, Vi više nećete imati mogućnost pristupa svom sudskom predmetu.

**Zaboravljena šifra (lozinka)**  U slučaju da zaboravite šifru (lozinku) potrebno je da na stranici za logiranje unesete svoje korisničko ime i nakon **21 Zaboravljena šifra (lozinka)**<br>U slučaju da zaboravite šifru (lozinku) potrebno je da na<br>tranici za logiranje unesete svoje korisničko ime i nakon<br>toga kliknete na link "Zaboravili ste lozinku?", kao što je prikazano na slici desno.

Nakon toga će na Vaš e-mail stići poruka, koja sadržava link koji će Vam omogućiti resetovanje i promjenu Vaše šifre (lozinke).

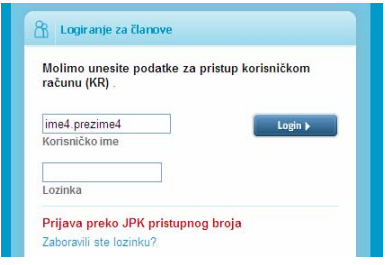

#### **Važne napomene**

JPK (Jedinstveni pristupni kod) je strogo povjerljiv i izdat je u svrhu informisanja o sudskom **Predmetu putem predmetu putem web-a.** Osoba kojoj je strogo povjetljiv i izdat je u svrhu informisanja o sudskom<br>**Bredmetu putem web-a. Osoba kojoj je JPK dodijeljen odgovorna je za njegovo neovlašteno predmetu putem web**objavljivanje i zloupotrebu. U slučaju izgubljenog koda korisnik je dužan bez odlaganja obavijestiti nadležni sud. U slučaju angažovanja advokata, korisnik ne smije dati svoj JPK advokatu ili bilo kom trećem licu. Advokati imaju pravo dobiti vlastiti JPK za sve predmete u kojima se pojavljuju kao stranke u postupku. U slučaju promjene advokata / pravnog zastupnika u sudskom predmetu, zastupana stranka je obavezna o tome obavijestiti nadležni sud.

E-mail adresa koju budete koristili u postupku kreiranja korisničkog računa mora biti vezana za jednog korisnika, tačno unesena i u funkciji.

# **Tehnička podrška**  ∗

Ukoliko budete imali tehničkih problema pri korištenju servisa "Pristup sudskim predmetima putem web-a" ili uočite nepravilnosti pri njegovom funkcionisanju, molimo Vas da nam se obratite putem e-mail adrese predmeti@pravosudje.ba

Dodatne informacije možete dobiti i putem web stranica: http://pravosudje.ba/predmeti/faq http://forum.pravosudje.ba